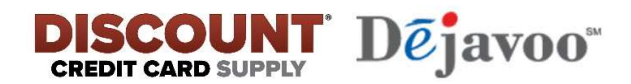

## SET WiFi on a DEJAVOO TERMINAL (Z8/Z9/Z11)

- 1. Press the GREEN ok Key
- 2. Select UTILITY-then GREEN OK key
- 3. Enter MANAGER PASSWORD 1234 then GREEN OK key
- 4. Select COMMUNICATIONS then GREEN OK key
- 5. Select LOCAL PARMS
- 6. Select WiFi
- 7. SCAN NETWORK should be highlighted PRESS then GREEN OK key
- 8. Select YOUR Network
- 9. Select CONFIGURE
- 10. Select SET PASSWORD
- 11. Enter YOUR NETWORK PASSWORD \*Best to use the keys for this.

If you keep pressing a key it will turn from numbers to upper case then Lower case letters.

- 12. When done then GREEN OK key
- 13. You should be back at the SET PASSWORD screen

Press the YELLOW BACKSPACE KEY

- 14. Select CONNECT. If connected to your network you should now see
- 15. DIS-CONNECT CONFIGURE DELETE
- 16. Press the RED cancel Key until you get back to the sale screen